# 基于Excel的分期还款模型设计

# 韩建丽

(枣庄学院经济与管理学院,山东枣庄 277160)

【摘要】本文构建了一个分期还款的Excel模型,该模型设计方法简单,通用性强,界面简洁美观,易于理解,能 够根据还款期数的多少自动调整表格,使用非常简便,而且结合方案管理器工具可以轻松实现多方案对比。

【关键词】分期还款;等额本息;等额本金;方案管理器

一、建立分期还款模型要使用的Excel函数

本文建立分期还款模型的方法比较简单,只需要用 到以下几个Excel函数:

1. 条件函数 IF()。语法: IF(logical\_test, value\_if\_true, value\_if\_false)。IF()函数首先执行真假值判断,当第一个 参数逻辑条件(logical test)的值为真时,返回第二个参数, 为假时返回第三个参数。使用该函数是为了确保模型的 通用性,以便当还款期数发生改变时,分期还款明细表能 够自动调整期数的多少,需要几期,显示几期。

2. 年金函数PMT()、年金中的本金函数PPMT()、年

用的同时,注重战略、流程、能力的匹配,并围绕着利益相 关者需求与贡献不断进行调整,框架设计具有灵活性、系 统性,五个要素之间相互联系、制衡。在实践过程中,绩效 棱柱是一个动态的、完整的体系,通过反馈的信息不断地 调整和完善。

#### 五、结束语

公立医院作为向全民提供普遍医疗服务的组织,是 政府维护社会稳定的政策工具。医院的特殊属性决定了 对其评价不能仅看经济创造能力,而且更应关注它是否 满足了社会的期待,是否承担了社会责任。绩效棱柱模型 以所有利益相关者为主体作为制定战略和组织流程的出 发点,把对社会的责任分解到每个利益相关者身上。在改 革后扩大了医院自主经营权的形势下,更有利于代表全 体人民利益的政府的卫生监督,职工的管理与民主监督, 社会各阶层患者的医疗质量与服务监督等,将社会意愿 贯彻到医院的日常管理中,真正实现公立医院内外部制 衡,明确其正确的经营方向,体现公立医院的公益性和社 会责任。

同时,绩效棱柱模型在实现相关者利益的前提下,注 重战略、流程与能力的整合,采取不断自我完善的动态机 制。这样有利于医院不断地提高自身能力,规范流程,提 金中的利息函数 IPMT()。语法: PMT(rate, nper, pv, fv, type); PPMT(rate, per, nper, pv, fv, type); IPMT(rate, per, nper,pv,fv,type)。

PMT()函数、PPMT()函数、IPMT()函数能够分别计 算出相应参数给定条件下的年金值、年金中的本金值和 利息值。这几个函数中,参数rate为每期利率、nper为总期 数、pv为现值、fv为终值、type为年金类型、per为要计算的 本金或利息所对应的期数。在分期还款模型中,pv为贷款 总额或分期付款原值;没有终值,所以fv省略;假设每期 期末还款(即为普通年金),所以type也省略。

高效率,这将促进医院科学管理模式的建立和卫生专业 技术人才的培养,更好地为人民服务,实现医院的长远持 续发展。

#### 主要参考文献

谭向东,李小瑜.运用平衡计分卡原理构建公立医院 绩效评价体系[J].财会月刊,2014(9).

卜胜娟,熊季霞.公立医院绩效评价体系分析及建议 [J].中国卫生事业管理,2014(6).

周国伟,吴群红等.公立医院院长绩效考核与评价研 究[J].中国医院管理,2012(4).

赵苗苗,吴群红,滕百军等.国外医院绩效评价的比较 分析与对我国的启示[J].中国卫生经济,2011(8).

孙统达,陈健尔,张秀娟等.公立医院绩效评价指标体 系的构建[J].中国农村卫生事业管理,2009(12).

温素彬,黄浩岚.利益相关者价值取向的企业绩效评 价—绩效三棱镜的应用案例[J].会计研究,2009(4).

崔爽,杨九龙,李中帅,李传荣.公立医院绩效评价研 究——公立医院绩效评价的方法与指标体系[J].中国卫 生经济,2008(2).

鄂琼,陈英耀.我国公立医院绩效评价的现状与问题 [J].中国卫生事业管理,2007(5).

 $\Box \cdot 74 \cdot 2015.15$ 

3. 日期与时间函数DATE()、YEAR()、MONTH()、 DAY()。函数 DATE(year,month,day),返回这三个参数 对应的日期;函数 YEAR(serial\_number), 返回参数的年 份值;函数MONTH(serial\_number),返回参数的月份值; 函数 DAY(serial\_number),返回一个月中的第几天的数 值。

日期与时间函数的使用,是为了自动生成分期还款 明细表中的还款日期。

二、分期还款模型设计

1. 原始数据输入区域设计。首先,合并B2:D2单元格 区域,输入文本"原始数据输入区域",并添加底色;然后, 在C3:C7单元格区域依次输入文本"贷款总额(元)"、"贷 款年利率"、"贷款期限(年)"、"还款间隔(月)"、"贷款日 期";其次,根据实际情况在D3:D7区域输入已知数据。这 里假设(例1)李先生要贷款6万元购车,已知贷款年利率 为8%,期限2年,每月还款一次,贷款日期为2015 年2 月 22日。则在该区域依次输入60000,8%,2,1,2015-2-22。 最后,设计边框,并取消整张工作表的网格线。

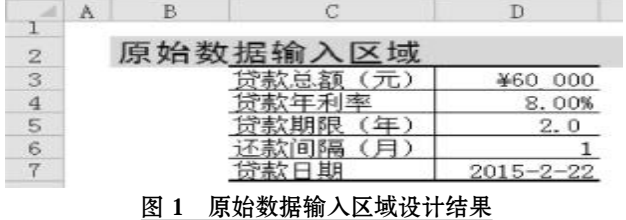

2. 计算结果输出区域设计。计算结果输出区域包括 分期还款汇总表和分期还款明细表(见图2,图中隐藏了 部分单元格)。常见的分期还款方式有等额本金还款法和 等额本息还款法两种,这两张表对这两种方法分别予以 列示。具体设计步骤如下:

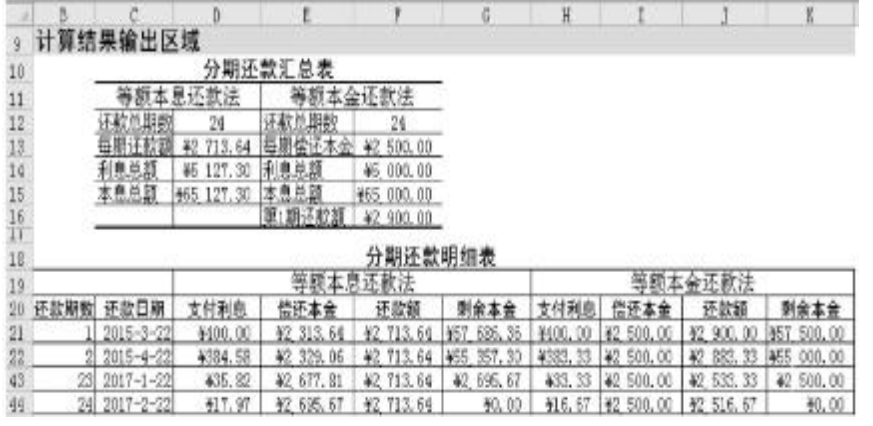

#### 图 2 计算结果输出区域设计结果

(1)按照图2所示表格样式输入标题和表体固定项目 (即文字部分),添加分期还款汇总表边框和分期还款明 细表表头部分边框。

(2)计算并显示还款期数在汇总表中计算还款总期 数: 在 D12 和 F12 单元格中分别输入公式: = D5\*12/D6。

在明细表中显示还款期数:在B21单元格中输入1, 在B22单元格中输入公式:=IF(B21<\$D\$12,B21+1,"")。 该公式的含义是:先测试B21单元格中的数值是否小于还 款总期数,如果是则返回B21+1的计算结果,如果否则返 回空值。由于B21单元格中的数值1小于\$D\$12单元格中 的数值24,逻辑测试结果为是,因此B22单元格中显示的 结果为2。后文中很多类似的公式,其具体含义不再赘述。

将B22单元格中的公式向下复制直到足够的行数。具 体的复制行数读者可根据需要自行选择。本模型中向下 复制了1 200行,直至单元格B1220,这能够满足总还款期 数多达1 200期的还款明细的显示。

(3)分期还款明细表中还款日期的显示。还款日期的 显示需要使用日期与时间函数。在C21 单元格中输入公  $\pm$  : =IF (B21<=SD \$12, DATE (YEAR (D7), MONTH (D7)+\$D\$6,DAY(D7)),"")。在 C22 单元格中输入公  $\pm$ : =IF(B22<=\$D \$12, DATE(YEAR(C21), MONTH (C21)+\$D\$6,DAY(C21)),""),并向下复制直至C1220 单元格。

(4)分期还款明细表中等额本息还款法下相关项目 的计算。等额本息还款法,即每期偿还的金额(本息和)相 同,构成一个年金。因此,每期还款额的计算,需要使用年 金函数。在 F21 单元格中输入公式:=IF(B21<=\$D\$12, PMT(\$D\$4/12∗\$D\$6,\$D\$12, - \$D\$3), ""), 并向下复制 直至F1220单元格。

每期支付利息的计算,需要使用年金中的利息函数。 在D21单元格中输入公式:=IF(B21<=\$D\$12,IPMT(\$D \$4/12∗\$D\$6,B21,\$D\$12,-\$D\$3),""),并向下复制直至 D1220单元格。

每期偿还本金的计算,需要使用年金中的本金函数。

在 E21 单元格中输入公式:=IF (B21<=\$D\$12,PPMT(\$D\$4/12 ∗ \$D\$6,B21,\$D\$12,-\$D\$3),""),并 向下复制直至E1220单元格。

每期末剩余本金的计算,用期 初剩余本金(等于上期末剩余本金) 减去本期偿还本金即可。在G21 单 元格中输入公式:=IF(B21<=SD \$12,D3-E21,""), 在G22单元格中 输 入 公 式 : =IF (B22<=SD \$12, G21-E22,""),然后向下复制直至 G1220单元格。

(5)分期还款明细表中等额本金还款法下相关项目 的计算。等额本金还款法,每期偿还的本金相同,可先行 计算,用贷款总额或分期付款原始金额除以还款总期数 即可。在 I21 单元格中输入公式:=IF(B21<=SD\$12, SD \$3/\$D\$12,""),然后向下复制直至I1220单元格。

#### □财会月刊·全国优秀经济期刊

每期末剩余本金的计算,同样用期初剩余本金(等于 上期末剩余本金)减去本期偿还本金即可。在K21单元格 中输入公式: =IF(B21<=\$D\$12,D3-I21,""),在K22单元 格中输入公式:=IF(B22<=SD\$12,K21-I22,""),然后向 下复制直至K1220单元格。

每期支付利息的计算,需要用期初剩余本金(等于上 期末剩余本金)乘以每期利率。在 H21 单元格中输入公 式:=IF(B21<=\$D\$12,D3∗\$D\$4/12∗\$D\$6,""),在H22单 元格中输入公式:=IF(B22<=\$D\$12,K21\*\$D\$4/12\*\$D \$6,""),然后向下复制直至H1220单元格。

每期还款额的计算,用每期支付的利息加上每期偿 还的本金即可。在J21单元格中输入公式:=IF(B21<=\$D \$12, H21+I21, ""), 然后向下复制直至 J1220 单元格。

(6)分期还款汇总表中其他项目的计算。等额本息还 款法下每期还款额的计算,在D13单元格中输入公式:= F21或者=PMT(\$D\$4/12∗\$D\$6,\$D\$12,-\$D\$3);利息总 额 的 计 算, 在 D14 单 元 格 中 输 入 公 式 : =SUM (D21: D1220);本息总额的计算,在D15 单元格中输入公式:=  $D3+D14$ 。

等额本金还款法下每期偿还本金的计算,在F13单元 格中输入公式:=D3/D12;利息总额的计算,在F14单元格 中输入公式:=SUM(H21:H1220);本息总额的计算,在 F15单元格中输入公式:=D3+F14;第1期还款额的计算, 在F16单元格中输入公式:=J21。

(7)分期还款明细表表体部分边框的显示。为了分期

还款明细表显示界面的美观,表体 部分的边框应能根据还款期数的多 少自动调整。以 Excel2003 为例,设 置方法如下:选中 B21:K1220 单元 格区域,选择【格式】菜单中的【条件 格式】命令,打开【条件格式】对话 框,【条件1(1)】依次设置为:单元格 数值、不等于、="",然后单击右下角 的【格式】按钮,打开【单元格格式】 对话框,在【边框】选项卡下设置所 需要的边框,单击【确定】按钮,返回 如图 3 所示的界面,再单击【确定】 按钮完成设置。

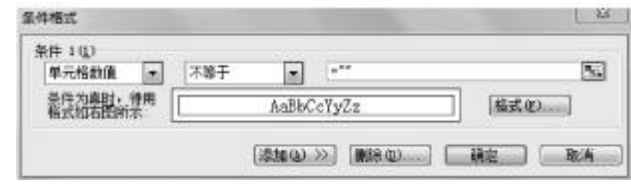

# 图 3 条件格式命令设置结果

至此,分期还款模型设计完毕。该模型通用性极强, 几乎可以解决任何涉及等额本息还款法或等额本金还款 法的分期还款问题,而且该模型的使用非常简单,只需要 根据实际情况将D3:D7区域的数据进行替换即可自动生 成计算结果。当多个方案需要进行对比分析时,则不必逐 次替换,可以结合Excel的方案管理器工具。

### 三、多方案对比时分期还款模型的使用

例2:张先生拟贷款购房,有3个方案可供选择:①贷 款30 万元,期限5年,利率5.75%,每月还款一次;②贷款 30万元,期限10年,利率5.90%,每月还款一次;③贷款40 万元,期限10年,利率5.90%,每月还款一次。试对这三个 方案进行对比。仍以 Excel 2003为例说明操作步骤。

1. 打开方案管理器。选择【工具】菜单中的【方案】命 令,打开【方案管理器】对话框。

2. 添加方案。单击右侧的【添加】按钮,打开【添加方 案】对话框,"方案名"设置为"方案一","可变单元格"设 置为\$D\$3:\$D\$6,单击【确定】按钮,在打开的【方案变量 值】对话框中依次输入300 000、5.75%、5、1,然后单击【确 定】按钮,返回【方案管理器】对话框。用同样的方法添加 方案二、方案三。

3. 建立方案总结报告。在【方案管理器】对话框中,单 击【摘要】按钮,打开【方案摘要】对话框,在"结果单元格" 中选择\$D\$12:\$D\$16, \$F\$13:\$F\$16区域,然后单击【确定】 按钮,Excel 会自动在本工作簿中生成一张名为"方案摘 要"的工作表(如图4所示)。为了使显示结果易于理解,已 事先使用【插入】菜单下的【名称】命令下的【定义】子命令 给本部分所引用单元格插入了名字。

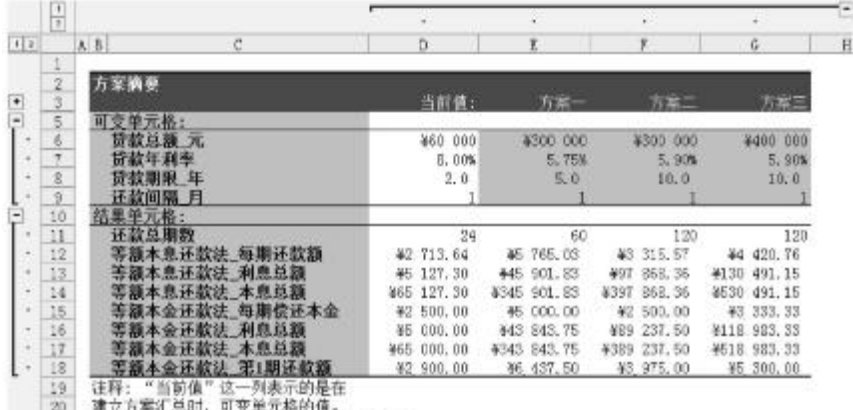

21 每组方案的可变单元格均以灰色底纹突出显示。

# 图 4 例2的方案摘要

"方案摘要"工作表中,三个方案的信息一目了然,通 过对比这三个方案的还款期数、每期还款额、利息总额等 信息,张先生可以找到最适合自己的贷款方案。

# 主要参考文献

陈国栋.分期付款还款明细的Excel模板设计[J].财会 月刊,2014(12).

张瑞君.计算机财务管理——财务建模方法与技术 (第三版)[M].北京:中国人民大学出版社,2011.